## 在信息门户系统中直接登录网站群平台的方法

为方便师生使用(特别是经常忘记密码),我校博达网站群系统已与统一身份认证系统对接。今后通 过信息门户即可直接登录,不需要输入账号和密码了。

## 一、用户在信息门户系统中添加应用:

1.登录"信息门户": 点击湖南师大门户网站(https://www.hunnu.edu.cn/)顶部的"信息门户"图 标进入信息门户系统,如图 1.

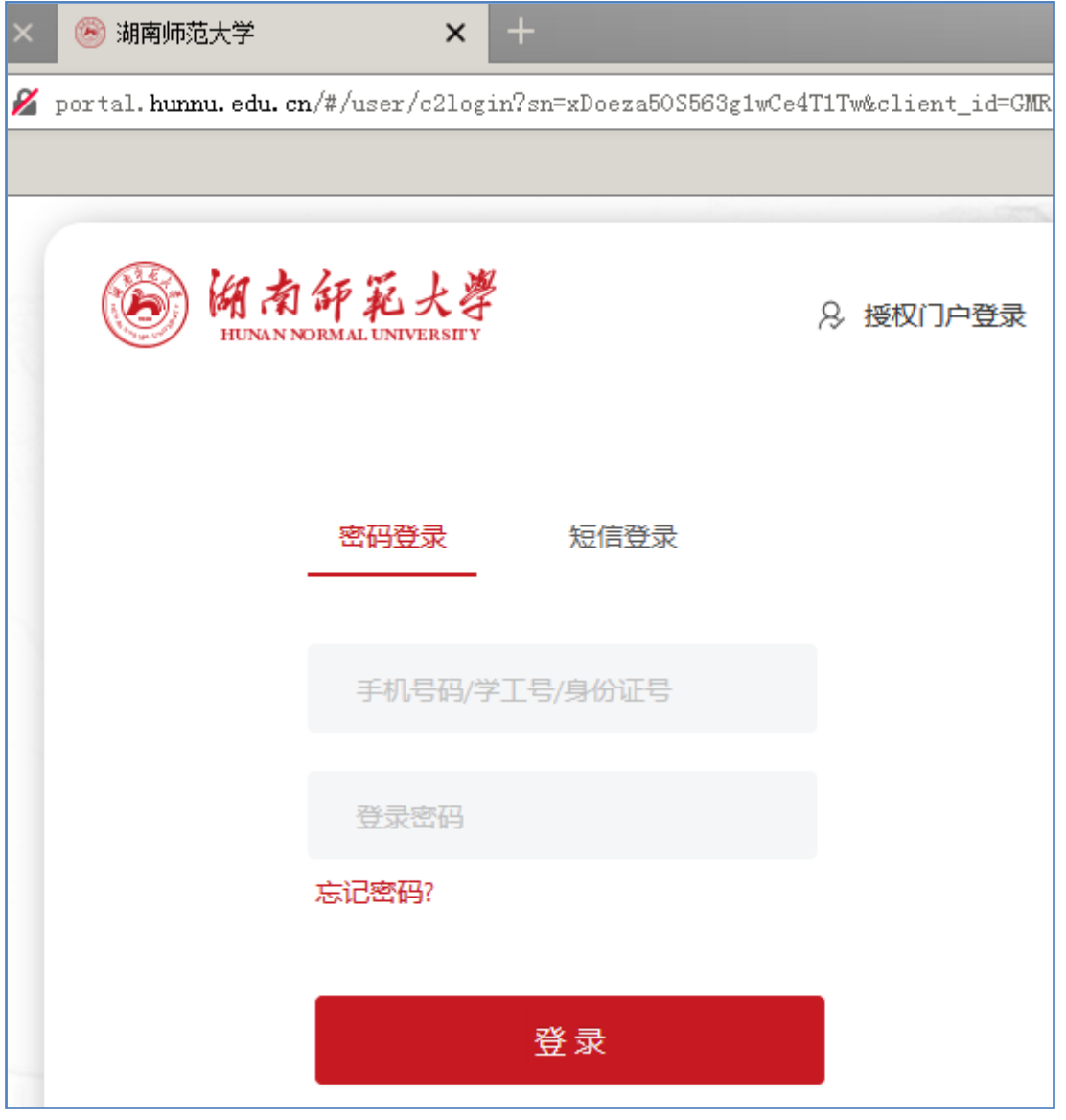

2.添加应用: 在信息门户系统中搜索到"网站群平台",再单击右边的五角星(如图 2),将该图标添 加到"常用应用"中,

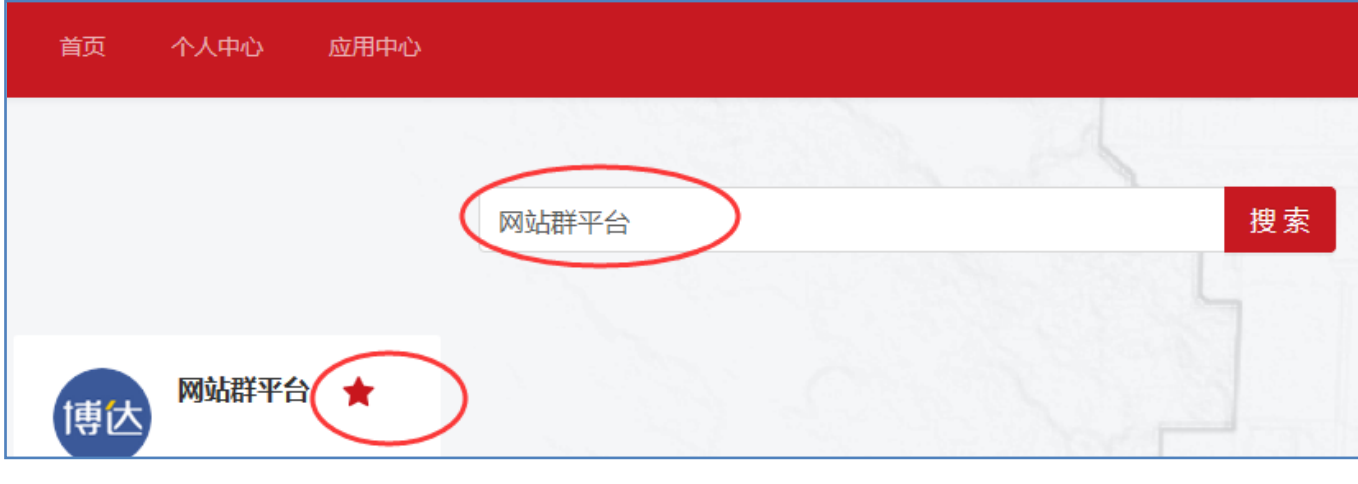

图 2

3.注册:点击"常用应用"中的"网站群平台"图标(如图 3),即可进入站群系统,该用 户账号被自动记入系统。不过这时还看不到需要管理的网站,也无法添加文章,还需经过单 位管理员添加相应权限。

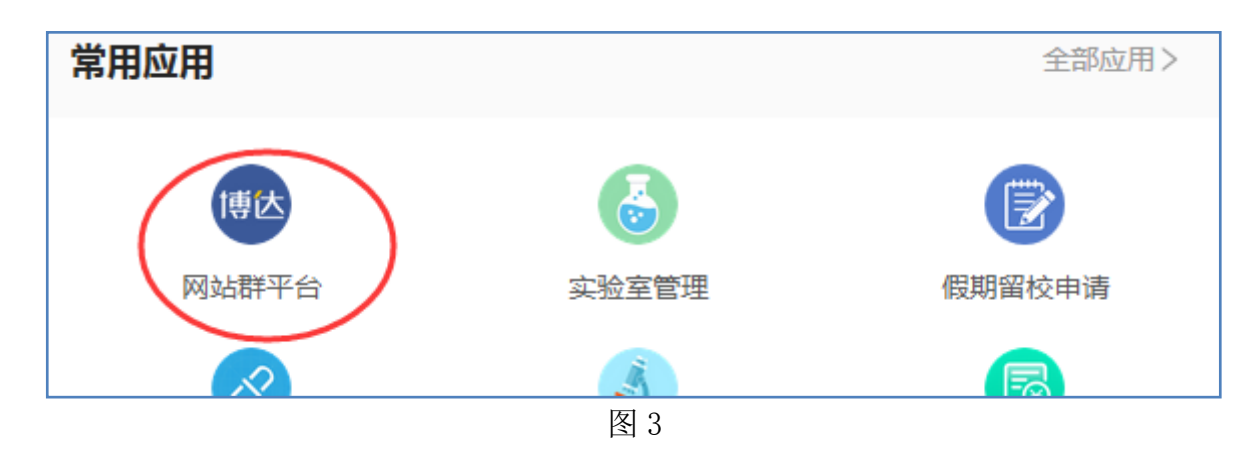

## 二、管理员添加权限

单位管理员在博达后台中,通过"网站管理"——"用户和权限"中的"添加管理员"——"从统一 用户系统中选择网络管理员",输入工号或学号查找就可以添加为该网站管理员,再分配管理权限。具体 操作如图 4、图 5、图 6.

注: 如果提示"查无此用户"则说明该用户之前还没有登录过, 即没有完成上述第 3 步: 注册。

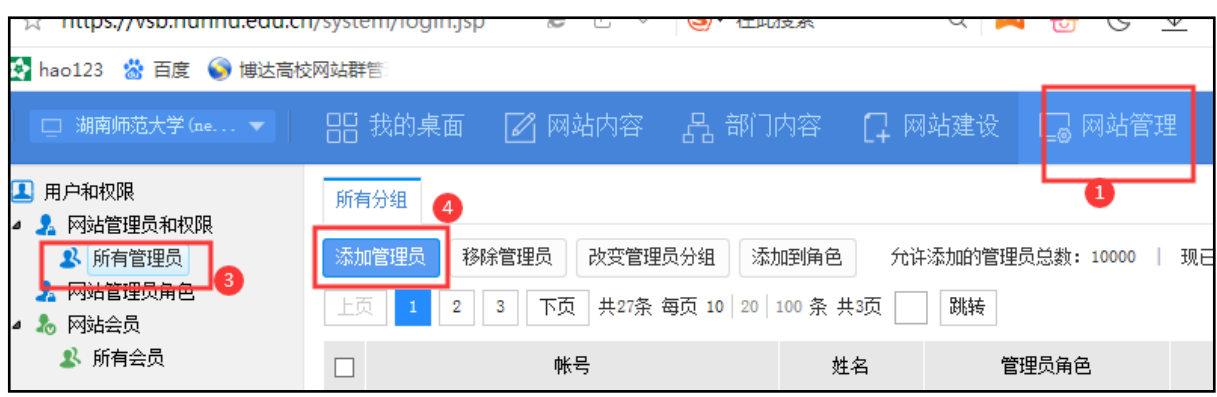

图 4

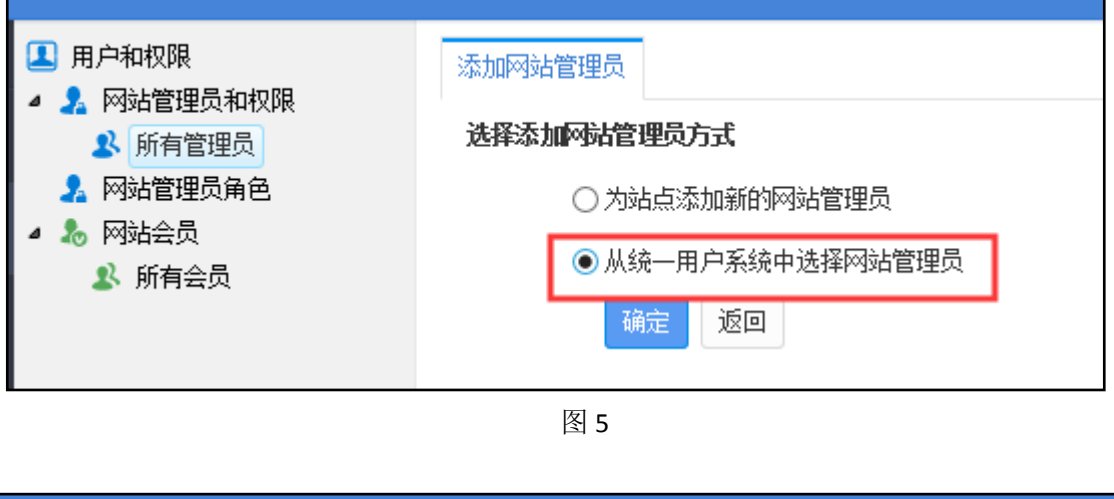

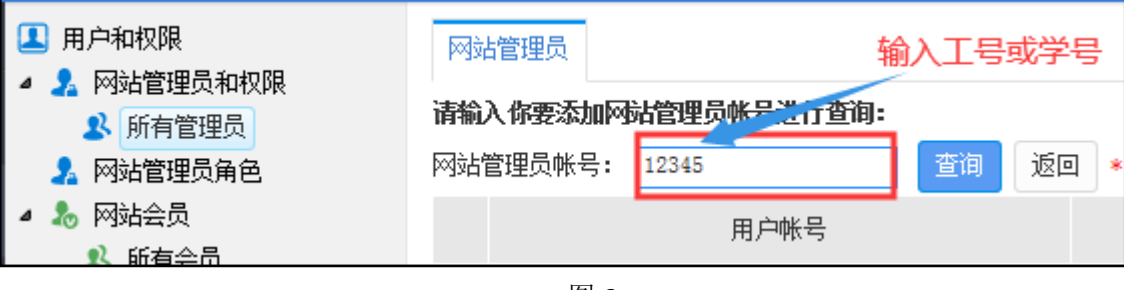

图 6

## 三、用户登录站群系统:

经过以上两步以后,就可以通过信息门户平台直接登录博达后台添加内容了。